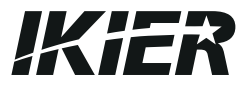

# **IKIER K1/K1 Pro/ K1 Ultra**

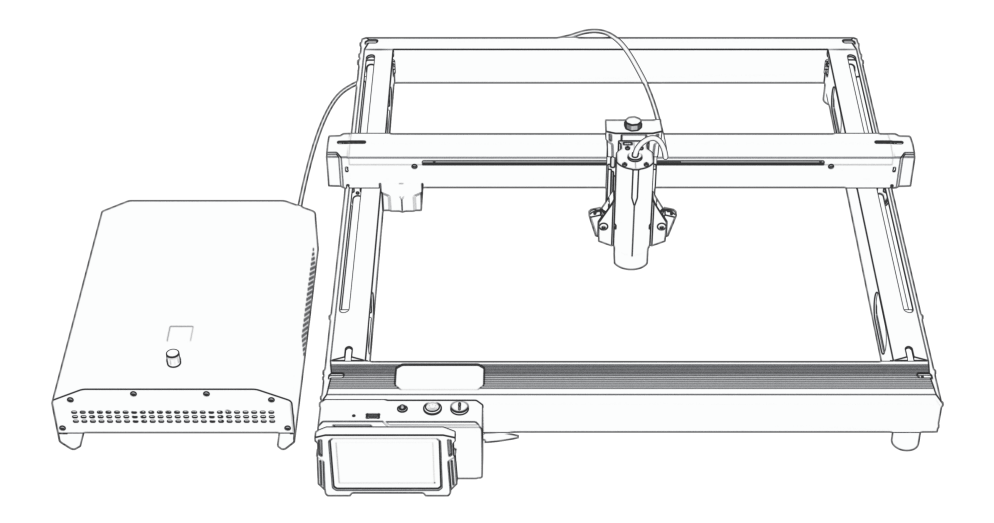

EN:Installation Manual / DE:Installationshandbuch FR:Manuel d'installation / IT:Manuale di installazione ES:Manual de instalación / RU:Руководство по установке

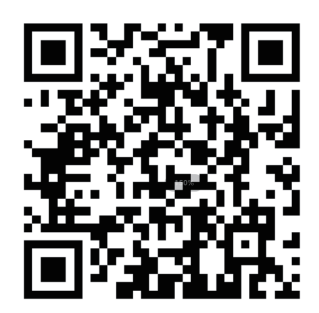

EN:Scan code for installation video

DE:Code scannen für Installationsvideo / FR:Scanner le code pour la vidéo d'installation IT:Scansione del codice per il video di installazione / ES:Escanee el código para ver el vídeo de instalación RU:Сканируйте код для просмотра видеоролика по установке

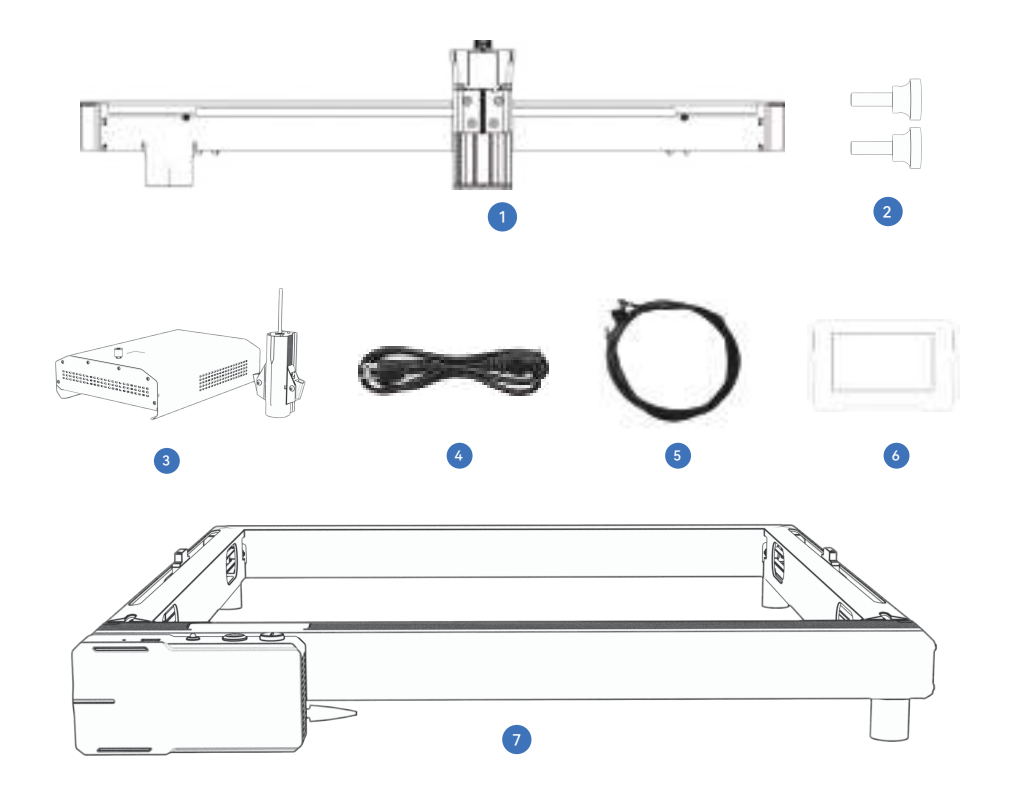

EN: X-axis rail DE: Schiene X-Achse FR: Rail de l'axe X IT: Rotaia dell'asse X ES: Carril del eje X RU: Направляющая оси X

5

EN: Typ C data cable DE: Kontrollbildschirm FR: Écran de contrôle IT: Schermata di controllo ES: Pantalla de control RU:Экран управления

#### $\begin{pmatrix} 2 \end{pmatrix}$  3  $^{\prime}$  2

EN: Knurled screws 2PCS (M4\*12) DE: Rändelschrauben 2STK (M4\*12) FR: Vis moletées 2PCS (M4\*12) IT: Viti zigrinate 2PCS (M4 \* 12) ES: Tornillos moleteados 2PCS (M4 \* 12) RU: Винты с накаткой 2шт (М4\*12)

EN: Control screen DE: Datenkabel Typ C FR: Câble de données de type C IT: Cavo dati Typ C ES: Cable de datos tipo C RU:Кабель для передачи данных Typ C

EN: Laser module DE: Laser-Modul FR: Module laser IT: Modulo laser ES: Módulo láser RU: Лазерный модуль

 $4$ EN: Power cable DE: Schiene X-Achse FR: Rail de l'axe X

IT: Rotaia dell'asse X

- ES: Carril del eje X
- RU: Направляющая оси X
- $7^{\circ}$ EN: Machine frame DE: Maschinengestell FR: Châssis de machine IT: Telaio della macchina
- ES: Bastidor de la máquina
- RU: Рама машины

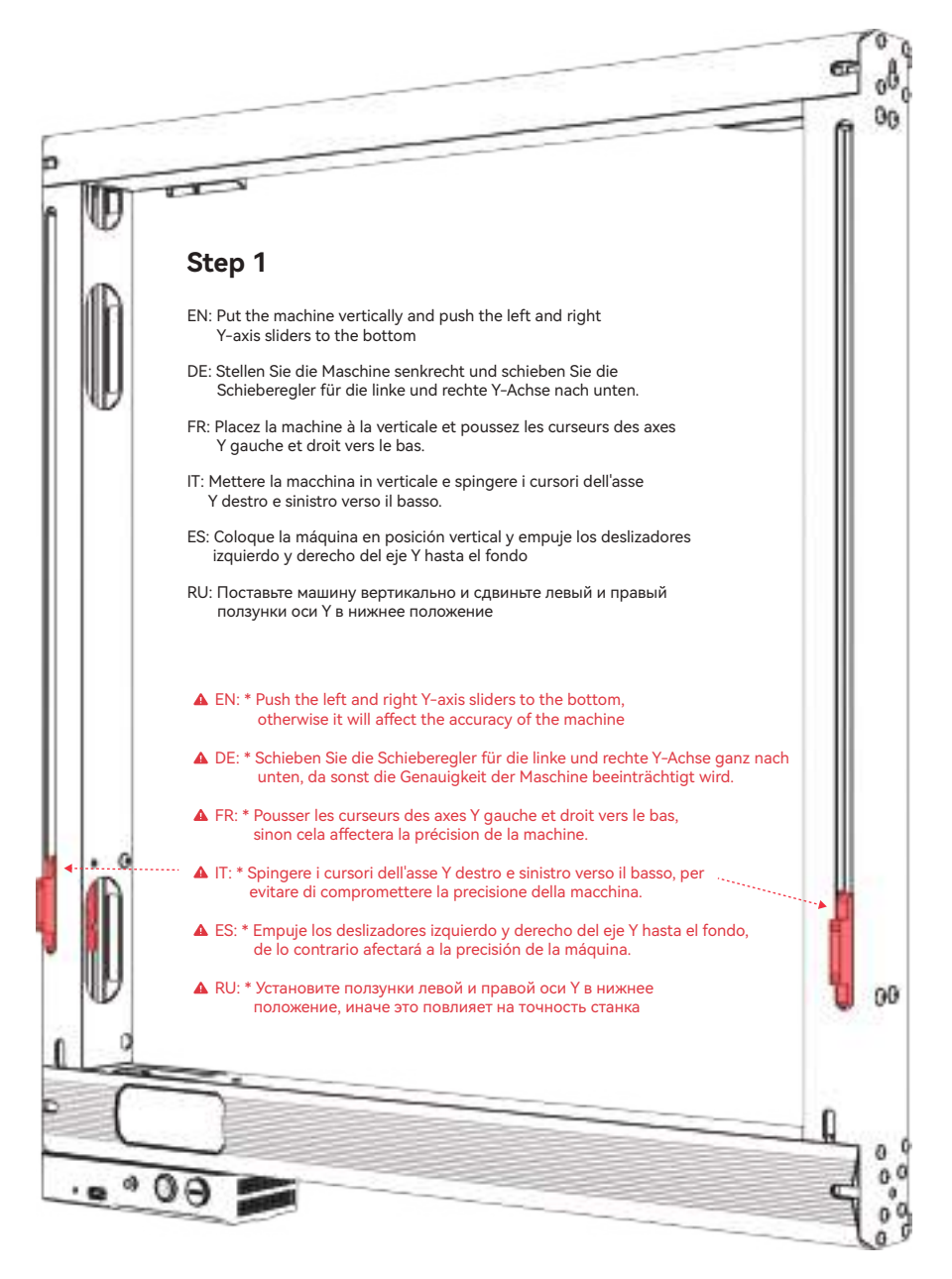

EN: Remove the X-axis top cover DE: Entfernen Sie die obere Abdeckung der X-Achse FR: Retirer le couvercle supérieur de l'axe X RU: Снимите верхнюю крышку оси X

IT: Rimuovere il coperchio superiore dell'asse X

ES: Retire la cubierta superior del eje X

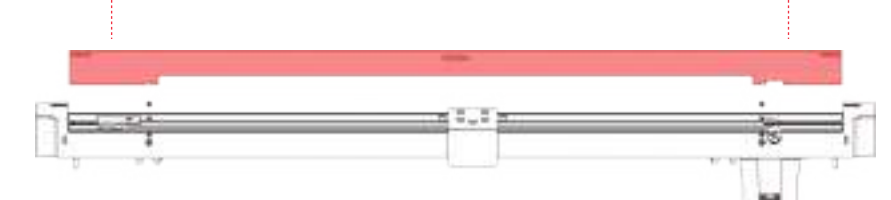

## **Step 3**

EN: Install the X-axis rail

DE: Montage der X-Achsen-Schiene IT: Installare la guida dell'asse X FR: Installer le rail de l'axe X

RU: Установите направляющую оси X

ES: Instalar el carril del eje X

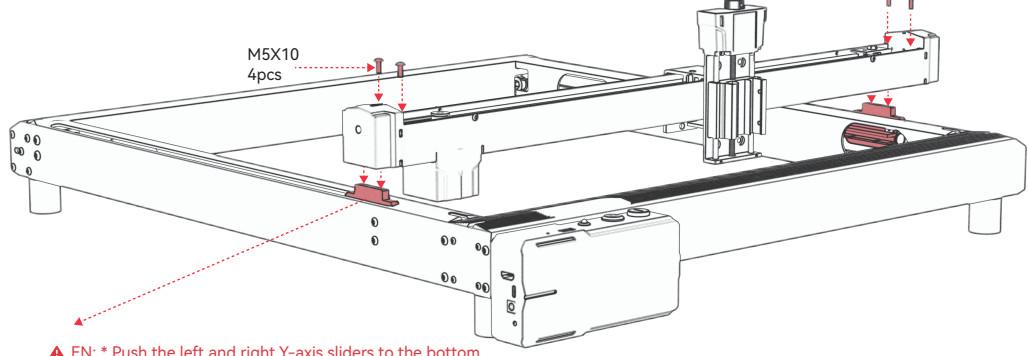

EN: \* Push the left and right Y-axis sliders to the bottom, otherwise it will affect the accuracy of the machine

- DE: \* Schieben Sie die Schieberegler für die linke und rechte Y-Achse ganz nach unten, da sonst die Genauigkeit der Maschine beeinträchtigt wird.
- FR: \* Pousser les curseurs des axes Y gauche et droit vers le bas, sinon cela affectera la précision de la machine.
- IT: \* Spingere i cursori dell'asse Y destro e sinistro verso il basso, per evitare di compromettere la precisione della macchina.
- ES: \* Empuje los deslizadores izquierdo y derecho del eje Y hasta el fondo, de lo contrario afectará a la precisión de la máquina.
- RU: \* Установите ползунки левой и правой оси Y в нижнее положение, иначе это повлияет на точность станка

EN: Install laser module DE: Lasermodul installieren FR: Installer le module laser IT: Installare il modulo laser ES: Instalar módulo láser

RU: Установите лазерный модуль

- EN: \* Insert the Type-C head into the Type-C socket at the back of the fiber optic box.
- DE: \* Stecken Sie den Typ-C-Kopf in die Typ-C-Buchse auf der Rückseite der Glasfaserbox.
- FR: \* Insérez la tête de type C dans la prise de type C à l'arrière du boîtier de fibre optique.
- IT: \* Inserire la testina Type-C nella presa Type-C sul retro della scatola in fibra ottica.
- ES: \* Inserte el cabezal tipo C en el zócalo tipo C en la parte posterior de la caja de fibra óptica.
- RU: \* Вставьте головку Type-C в разъем Type-C на задней панели оптоволоконной коробки.

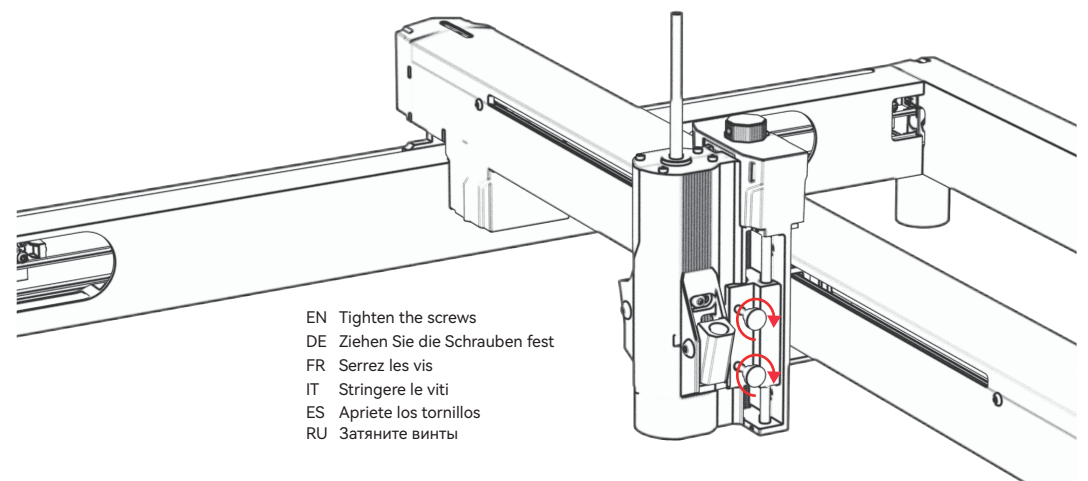

EN: Wiring Method / DE: Verdrahtungsmethode / FR: Méthode de câblage IT: Metodo di cablaggio / ES: Método de cableado / RU: Способ подключения

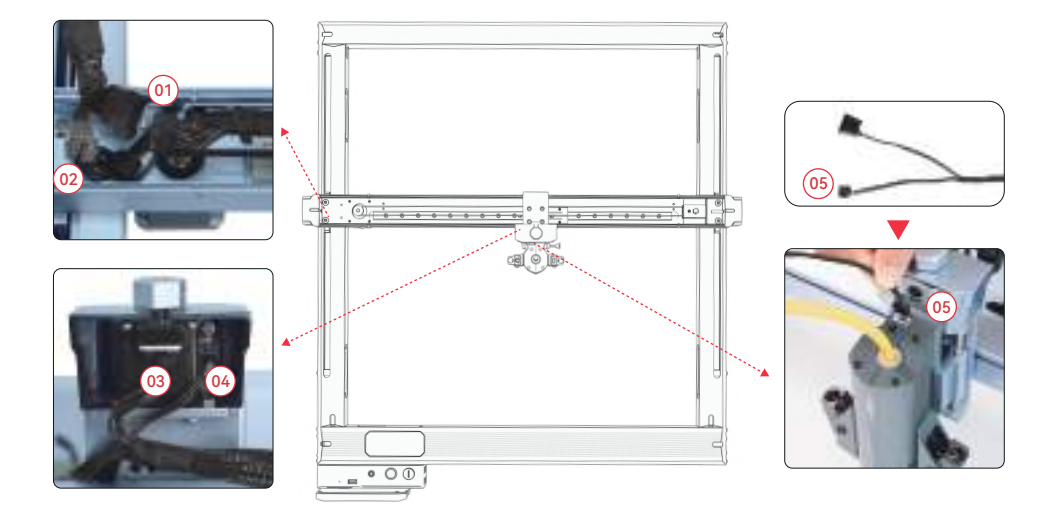

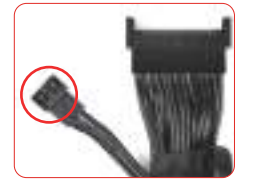

- EN: \* Used to connect the protective box spare cable
- DE: \* Wird zum Anschließen des Ersatzkabels der Schutzbox verwendet
- FR: \* Utilisé pour connecter le câble de rechange de la boîte de protection
- IT: \* Utilizzato per collegare il cavo di ricambio della scatola protettiva
- ES: \* Se utiliza para conectar el cable de repuesto de la caja protectora
- RU: \* Используется для подключения запасного кабеля защитной коробки

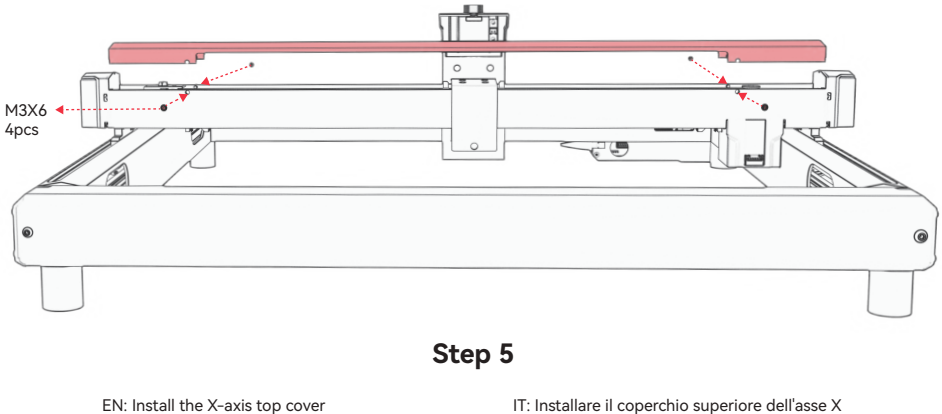

DE: Montieren Sie die obere Abdeckung der X-Achse FR: Installer le couvercle supérieur de l'axe X

IT: Installare il coperchio superiore dell'asse X ES: Instale la cubierta superior del eje X RU: Установите верхнюю крышку оси X

### **Step 6**

**Connect the Type-C Data Cable / Schließen Sie das Typ-C-Datenkabel an / Connectez le câble de données de type C / Collegare il cavo dati di tipo C / Conecte el cable de datos tipo C / Подключите кабель для передачи данных Type-C**

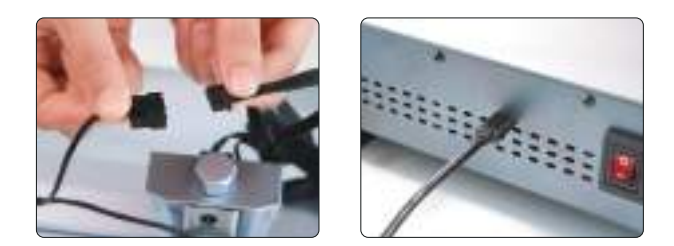

- **EN** Connect the other end of the Type-C cable, the 4P cable, to the tail of the laser.
- **DE** Verbinden Sie das andere Ende des Typ-C-Kabels, das 4P-Kabel, mit dem Ende des Lasers.
- **FR** Connectez l'autre extrémité du câble de type C, le câble 4P, à la queue du laser.
- **IT** Collegare l'altra estremità del cavo Type-C, il cavo 4P, alla coda del laser.
- **ES** Conecte el otro extremo del cable tipo C, el cable 4P, a la cola del láser.
- **RU** Подключите другой конец кабеля Type-C, кабель 4P, к хвостовой части лазера.

**Test Process - Power On / Testprozess - Einschalten / Processus de test - Mise sous tension / Processo di test - Accensione / Proceso de prueba - Encendido / Процесс тестирования - включение питания**

**1. Turn on the machine power switch / Schalten Sie den Netzschalter der Maschine ein / Allumez l'interrupteur d' alimentation de la machine / Accendere l'interruttore di alimentazione della macchina / Encienda el interruptor de encendido de la máquina / Включите выключатель питания машины**

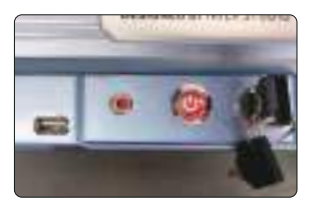

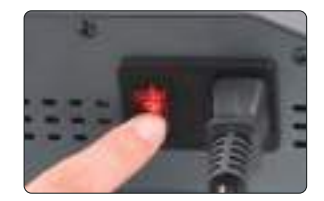

- Turn on the machine power switch first and then turn on the fiber laser control box switch to avoid about 2 **EN** seconds ' probabilistic light emission after power on.
- Schalten Sie zuerst den Netzschalter der Maschine ein und schalten Sie dann den Schalter der Faserlaser-Steuer-**DE** box ein, um nach dem Einschalten eine probabilistische Lichtemission von etwa 2 Sekunden zu vermeiden.
- TAllumez d'abord l'interrupteur d'alimentation de la machine, puis allumez l'interrupteur du boîtier de **FR** commande laser à fibre pour éviter environ 2 secondes d'émission de lumière probabiliste après la mise sous
- Accendere prima l'interruttore di alimentazione della macchina e poi accendere l'interruttore della scatola di **IT** controllo laser in fibra per evitare un'emissione di luce probabilistica di circa 2 secondi dopo l'accensione.
- Encienda primero el interruptor de encendido de la máquina y luego encienda el interruptor de la caja de control **ES** láser de fibra para evitar aproximadamente 2 segundos de emisión de luz probabilística después del encendido.
- Сначала включите выключатель питания машины, а затем включите переключатель блока управления **RU** волоконным лазером, чтобы избежать вероятностного светового излучения примерно через 2 секунды после включения.

#### **2. Focus Adjustment / Fokus-Einstellung / Réglage de la mise au point / Regolazione della messa a fuoco / Ajuste de enfoque / Регулировка фокуса**

- **1)** Position the test material on the machine. **EN 2)** Observe whether the red light spots at the left and right ends of the laser head overlap. If not, adjust the height by rotating the knob on the Z-axis to make the two spots coincide.
- **1)** Positionieren Sie das Testmaterial auf der Maschine. **DE 2)** Beobachten Sie, ob sich die roten Lichtflecken am linken und rechten Ende des Laserkopfes überlappen. Wenn nicht, stellen Sie die Höhe ein, indem Sie den Knopf auf der Z-Achse drehen, damit die beiden Punkte zusammenfallen.
- **1)** Placez le matériel d'essai sur la machine. **FR 2)** Observez si les taches de lumière rouge aux extrémités gauche et droite de la tête laser se chevauchent. Sinon, réglez la hauteur en tournant le bouton sur l'axe Z pour faire coïncider les deux points.

**1)** Posizionare il materiale di prova sulla macchina. **IT**

**2)** Osservare se i punti luce rossa alle estremità sinistra e destra della testa laser si sovrappongono. In caso contrario, regolare l'altezza ruotando la manopola sull'asse Z per far coincidere i due punti.

- **1)** Coloque el material de prueba en la máquina. **ES 2)** Observe si los puntos de luz roja en los extremos izquierdo y derecho del cabezal láser se superponen. Si no es así, ajuste la altura girando la perilla en el eje Z para que los dos puntos coincidan.
- **1)** Расположите испытуемый материал на машине. **RU 2)** Обратите внимание, перекрываются ли красные световые пятна на левом и правом концах лазерной головки. Если нет, отрегулируйте высоту, повернув ручку на оси Z, чтобы две точки совпали.

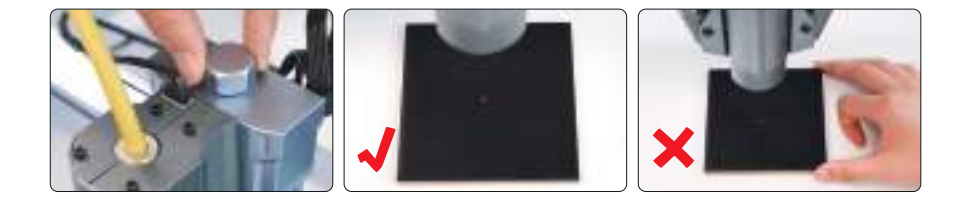

**3. Laser Frequency Adjustment / Laser-Frequenzanpassung / Réglage de la fréquence laser / Regolazione della frequenza laser / Ajuste de frecuencia láser / Регулировка частоты лазера** 

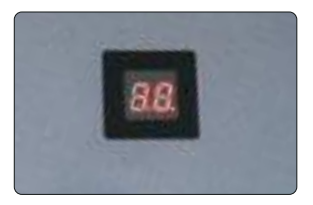

- The frequency of the control box can be adjusted from 30kHz to 60kHz. Refer to the parameter table for **EN** adjustments.
- Die Frequenz der Steuerbox kann von 30 kHz bis 60 kHz eingestellt werden. Die Anpassungen entnehmen Sie **DE** bitte der Parametertabelle.
- La fréquence du boîtier de commande peut être réglée de 30kHz à 60kHz. Reportez-vous au tableau des **FR** paramètres pour les ajustements.
- La frequenza della scatola di controllo può essere regolata da 30kHz a 60kHz. Fare riferimento alla tabella dei **IT** parametri per le regolazioni.
- La frecuencia de la caja de control se puede ajustar de 30 kHz a 60 kHz. Consulte la tabla de parámetros para **ES** ver los ajustes.
- Частоту блока управления можно регулировать от 30 кГц до 60 кГц. Обратитесь к таблице параметров **RU** для корректировки.

### **Software Usage /Software-Nutzung / Utilisation du logiciel / Utilizzo del software / Uso del software / Использование программного обеспечения**

### **EN**

**1) For how to use lightburn and laserGRBL, refer to the user manual of the machine**

**2) Frame settings:**

lightburn: You don't eed to hold down the shift key when framing, you can see the framing situation through the red light indicator

 **laserGRBL:** The power needs to be set to S0 when framing

### **DE**

**1) Informationen zur Verwendung von Lightburn und LaserGRBL finden Sie in der Bedienungsanleitung des Geräts** 

**2) Rahmeneinstellungen:**

 **Lightburn:** Sie müssen die Umschalttaste beim Framing nicht gedrückt halten, Sie können die Framing-Situation durch die rote Lichtanzeige sehen

**LaserGRBL:** Die Leistung muss beim Framing auf S0 gesetzt werden

### **FR**

**1) Pour savoir comment utiliser lightburn et laserGRBL, reportez-vous au manuel d'utilisation de la machine 2)** Paramètres du cadre:

lightburn: Vous n'avez pas besoin de maintenir la touche Maj enfoncée lors du cadrage, vous pouvez voir la situation de cadrage à travers l'indicateur de lumière rouge

**laserGRBL:** La puissance doit être réglée sur S0 lors du cadrage

### **IT**

### **1) Per come utilizzare lightburn e laserGRBL, fare riferimento al manuale utente della macchina**

**2)** Impostazioni del telaio:

 **lightburn:** non è necessario tenere premuto il tasto Maiusc durante l'inquadratura, è possibile vedere la situazione dell'inquadratura attraverso l'indicatore luminoso rosso

**laserGRBL:** La potenza deve essere impostata su S0 durante l'inquadratura

### **ES**

**1) Per come utilizzare lightburn e laserGRBL, fare riferimento al manuale utente della macchina** 

**2)** Impostazioni del telaio:

 **lightburn:** non è necessario tenere premuto il tasto Maiusc durante l'inquadratura, è possibile vedere la situazione dell'inquadratura attraverso l'indicatore luminoso rosso

**laserGRBL:** La potenza deve essere impostata su S0 durante l'inquadratura

### **RU**

**1) О том, как использовать lightburn и laserGRBL, см. в руководстве пользователя машины.** 

#### **2) Настройки кадра:**

 **lightburn:** вам не нужно удерживать клавишу shift при кадрировании, вы можете увидеть ситуацию кадрирования через красный индикатор света

**aserGRBL:** Мощность должна быть установлена на S0 при кадрировании

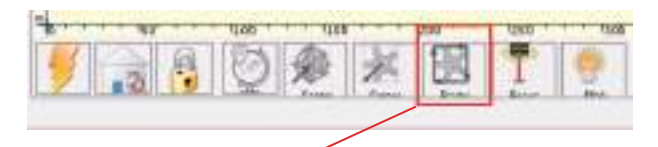

**1.Right-click Frame and click Edit button. / Klicken Sie mit der rechten Maustaste auf Rahmen und klicken Sie auf die Schaltfläche Bearbeiten. / Cliquez avec le bouton droit sur Cadre, puis cliquez sur le bouton Modifier. / Fare clic con il pulsante destro del mouse su Frame e fare clic sul pulsante Modifica. / Haga clic con el botón derecho en Marco y haga clic en el botón Editar. / Щелкните правой кнопкой мыши «Рамка» и нажмите кнопку «Изменить».**

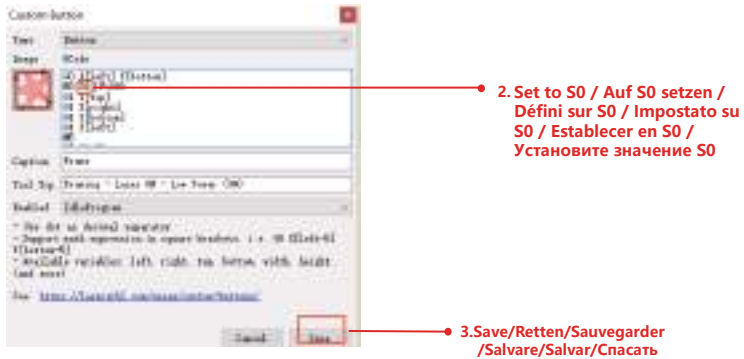

### **EN**

**3. Engraving power settings :** Power Max(%) > 10%, refer to the parameter table for specific values. **Please note:** Engraving vector mode should be set to "M3 mode".  **Follow the steps below to operate:** "Cuts / Layers" -> "Line" -> "Constant Power Mode".

### **DE**

**3. Einstellungen für die Gravurleistung:** Maximale Leistung (%) > 10 %, siehe Parametertabelle für spezifische Werte. **Bitte beachten Sie:** Der Gravurvektormodus sollte auf "M3-Modus" eingestellt sein. **Führen Sie die folgenden Schritte aus, um zu arbeiten:** "Schnitte / Schichten" -> "Linie" -> "Konstantleistungsmodus".

### **FR**

**3. Paramètres de puissance de gravure :** Puissance Max(%) > 10%, reportez-vous au tableau des paramètres pour les valeurs spécifiques.German copy translation

**Remarque :** Le mode vectoriel de gravure doit être réglé sur « mode M3 ».

 **Suivez les étapes ci-dessous pour fonctionner:** « Coupes / Calques » -> « Ligne » -> « Mode de puissance constante ».

### **IT**

**3. Impostazioni di potenza dell'incisione:** Potenza massima (%) > 10%, fare riferimento alla tabella dei parametri per i valori specifici.

**Please note:** Engraving vector mode should be set to "M3 mode".

**Follow the steps below to operate:** "Cuts / Layers" -> "Line" -> "Constant Power Mode".

### **ES**

**3. Ajustes de potencia de grabado:** Potencia máxima (%) > 10%, consulte la tabla de parámetros para valores específicos. **Tenga en cuenta:** El modo vectorial de grabado debe establecerse en "modo M3". **Siga los pasos a continuación para operar:** "Cortes / Capas" -> "Línea" -> "Modo de potencia constante".

### **RU**

**3. Настройки мощности гравировки:** Power Max (%) > 10%, конкретные значения см. в таблице параметров. **Обратите внимание:** векторный режим гравировки должен быть установлен на «Режим M3». **Для работы выполните следующие действия:** «Разрезы / слои» -> «Линия» -> «Режим постоянной мощности».

in senat

**All the model** 

a.

ĸ

×

×

dicta.  $2.001$  **Investit** 

friend?

soff)

 $\overline{\phantom{a}}$ 

for leasester. "Advantable in Boost this strike is the

anticipal 130

or 10 th.m.

**L'of Caston (From Jude)** Rocker of Ferrar 1.

I stay per pass last a so

Netherstick Bob #1

I What but it in

tart office), but it mit

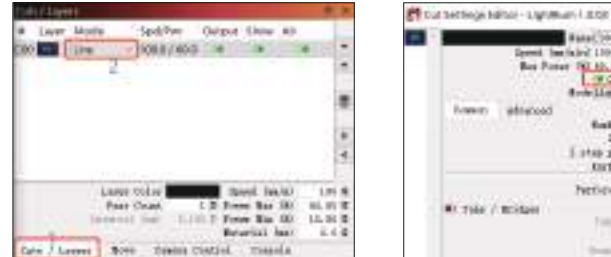

**laserGRBL does not require setup / GRB muss nicht eingerichtet werden / GRB ne nécessite pas de configuration / GRB non richiede configurazione / GRB no requiere configuración / GRB не требует настройки** 

### **Step 9. FAQ EN**

- **1)** If the engraving or cutting effect is not satisfactory:
- **a)** Check if the laser is in the focal position.
- **b)** Check the cleanliness of the lens.

**2)** If there is a malfunction with the red light indicator and it is inconvenient to check the focal distance through overlapping red lights,

you can adjust the focal distance through fixed focus method **(distance from laser end face to the measured object: 94+/-1mm).**

**3)** If there are no traces or uneven energy in the engraved vector lines:

- a) Check if the laser is in the focal position.
- b) Confirm if it is operating in M3 constant power mode.

### **Schritt 9. FAQ DE**

- **1)** Wenn der Gravur- oder Schneideeffekt nicht zufriedenstellend ist:
- **a)** Prüfen Sie, ob sich der Laser in der Fokusposition befindet.
- **b)** Überprüfen Sie die Sauberkeit des Objektivs.

**2)** Wenn eine Fehlfunktion der Rotlichtanzeige vorliegt und es unbequem ist, die Brennweite durch überlappende rote Lichter zu überprüfen, können Sie die Brennweite durch die Fixfokusmethode einstellen **(Abstand von der Laserendfläche zum Messobjekt: 94 /-1 mm).** 

**3)** Wenn sich keine Spuren oder ungleichmäßige Energie in den gravierten Vektorlinien befinden:

- **a)** Prüfen Sie, ob sich der Laser in der Fokusposition befindet.
- **b)** Vergewissern Sie sich, dass es im M3-Konstantleistungsmodus betrieben wird.

## **Étape 9. FAQ FR**

### **1) Si l'effet de gravure ou de découpe n'est pas satisfaisant :**

- **a)** Vérifiez si le laser est en position focale.
- b) Vérifiez la propreté de la lentille.

**2)** S'il y a un dysfonctionnement avec l'indicateur de lumière rouge et qu'il n'est pas pratique de vérifier la distance focale à travers des lumières rouges qui se chevauchent, vous pouvez ajuster la distance focale par la méthode de mise au point fixe **(distance de la face d'extrémité laser à l'objet mesuré: 94 /-1mm).** 

**3)** S' il n' y a pas de traces ou d' énergie inégale dans les lignes vectorielles gravées:

**a)** Vérifiez si le laser est en position focale.

**b**) Confirmez s' il fonctionne en mode de puissance constante M3.

#### **Étape 9. FAQ IT**

**1)** Se l'effetto di incisione o taglio non è soddisfacente:

**a)** Controllare se il laser è in posizione focale.

**b)** Controllare la pulizia della lente.

**2)** Se si verifica un malfunzionamento con l'indicatore luminoso rosso ed è scomodo controllare la distanza focale attraverso luci rosse sovrapposte, è possibile regolare la distanza focale attraverso il metodo di messa a fuoco fissa **(distanza dalla faccia finale del laser all'oggetto misurato: 94 / -1mm).** 

**3)** Se non ci sono tracce o energia irregolare nelle linee vettoriali incise:

- **a)** Controllare se il laser è in posizione focale.
- **b)** Confermare se funziona in modalità M3 a potenza costante.

#### **Paso 9. FAQ ES**

**1)** Si el efecto de grabado o corte no es satisfactorio:

**a)** Compruebe si el láser está en la posición focal.

**b)** Compruebe la limpieza de la lente.

**2)** Si hay un mal funcionamiento con el indicador de luz roja y es inconveniente verificar la distancia focal a través de luces rojas superpuestas, puede ajustar la distancia focal a través del método de enfoque fijo **(distancia desde la cara final del láser hasta el objeto medido: 94 / - 1 mm).**

**3)** Si no hay trazas o energía desigual en las líneas vectoriales grabadas:

**a)** Compruebe si el láser está en la posición focal.

**b)** Confirme si está funcionando en modo de potencia constante M3.

### **Шаг 9. FAQ RU**

**1)** Если эффект гравировки или резки неудовлетворителен:

**а)** Проверьте, находится ли лазер в фокусном положении.

**b)** Проверьте чистоту линзы.

**2)** Если есть неисправность с красным световым индикатором и неудобно проверять фокусное расстояние через перекрывающиеся красные огни, вы можете отрегулировать фокусное расстояние с помощью метода фиксированного фокуса **(расстояние от торца лазера до измеряемого объекта: 94 / -1 мм).** 

**3)** Если в выгравированных векторных линиях нет следов или неравномерной энергии:

**а)** Проверьте, находится ли лазер в фокусном положении.

**b)** Убедитесь, что он работает в режиме постоянной мощности M3.

### **EN:**

#### **Customer service:**

For detailed warranty policy, please visit our official website: www.ikier.com For technical support and service, please email: support@ikier.com

### **Manufacturer:**

Shenzhen Ikier Technologies Co., Ltd.

**Address:** 422, Building 1, Xili Bright Science Park, No. 178, Zhuguang North Road, Nanshan District, Shenzhen, China

**Scan QR code:** QR code reader/barcode scanner or any app with a scanner

### **DE:**

#### **Kundenservice:**

Ausführliche Informationen zur Garantie finden Sie auf unserer offiziellen Website: www.ikier.com Für technische Unterstützung und Service wenden Sie sich bitte per E-Mail an: support@ikier.com

**Hersteller:** Shenzhen Ikier Technologies Co., Ltd.

#### **Adresse:**

422, Gebäude 1, Xili Bright Science Park, Nr. 178, Zhuguang North Road, Bezirk Nanshan, Shenzhen, China

#### **QR-Code scannen:**

QR-Code-Leser/Barcode-Scanner oder eine beliebige App mit einem Scanner

### **FR:**

#### **Service à la clientèle :**

Pour une politique de garantie détaillée, veuillez consulter notre site officiel : www.ikier.com Pour l'assistance technique et le service, veuillez envoyer un courrier électronique à l'adresse suivante : support@ikier.com

**Fabricant :**

Shenzhen Ikier Technologies Co.

#### **Adresse :**

422, Building 1, Xili Bright Science Park, No. 178, Zhuguang North Road, Nanshan District, Shenzhen, Chine

#### **Scanner le code QR :**

Lecteur de code QR/scanner de code-barres ou toute application dotée d'un scanner

### **IT:**

#### **Servizio clienti:**

Per una politica di garanzia dettagliata, si prega di visitare il nostro sito ufficiale: www.ikier.com Per il supporto tecnico e l'assistenza, inviare un'e-mail a: support@ikier.com

#### **Produttore:**

Shenzhen Ikier Technologies Co., Ltd.

#### **Indirizzo:**

422, Edificio 1, Xili Bright Science Park, No. 178, Zhuguang Strada Nord, distretto di Nanshan, Shenzhen, Cina

#### **Scansione del codice QR:**

Lettore di codici QR/scanner di codici a barre o qualsiasi app con scanner

### **ES:**

#### **Atención al cliente:**

Para obtener información detallada sobre la política de garantía, visite nuestro sitio web oficial: www.ikier.com Para asistencia técnica y servicio, envíe un correo electrónico a: support@ikier.com

#### **Fabricante:**

Shenzhen Ikier Technologies Co., Ltd.

#### **Dirección:**

422, Building 1, Xili Bright Science Park, No. 178, Zhuguang North Road, Distrito de Nanshan, Shenzhen, China

#### **Escanea el código QR:**

Lector de códigos QR/escáner de códigos de barras o cualquier aplicación con escáner

### **RU:**

#### **Обслуживание клиентов:**

 Для получения подробной информации о гарантийной политике, пожалуйста, посетите наш официальный сайт: www.ikier.com. По вопросам технической поддержки и обслуживания обращайтесь по электронной почте: support@ikier.com.

#### **Производитель:**

Shenzhen Ikier Technologies Co., Ltd.

#### **Адрес:**

422, здание 1, Xili Bright Science Park, № 178, Zhuguang Северная дорога, район Наньшань, Шэньчжэнь, Китай

#### **Сканируйте QR-код:**

Сканер QR-кодов/сканер штрих-кодов или любое приложение со сканером

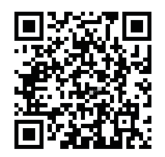

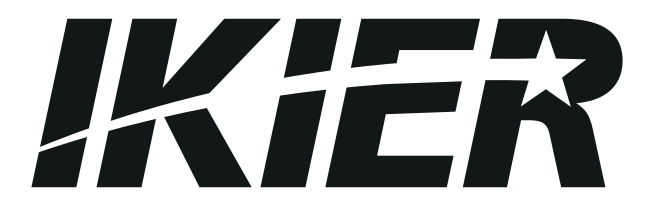